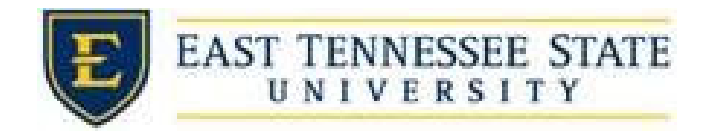

## Search For a Job

1. Navigate to <https://etsu.studentemployment.ngwebsolutions.com>/ and  click the *FWS/RSWP Applicants & Employees* link or if you are an APS  Recipient click the *APS Recipients* link.

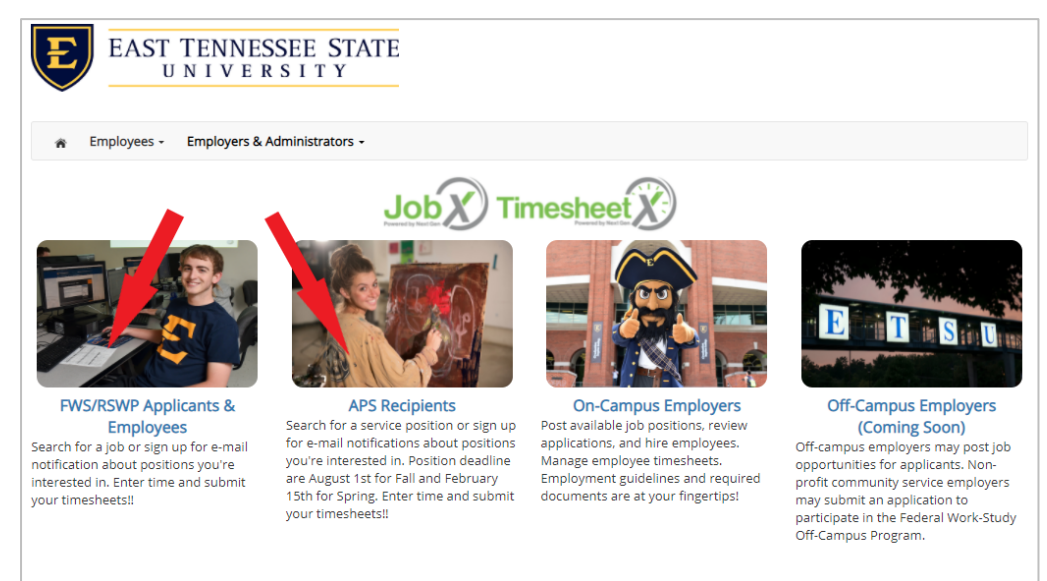

 2. Click *Find a Job* on the FWS/RSWP Applicants & Employees page. If you are  an APS Recipient, click *Find a Service Position* on the APS Recipients page.  Or click *Find a Job* from the Employees menu at the top of the screen.

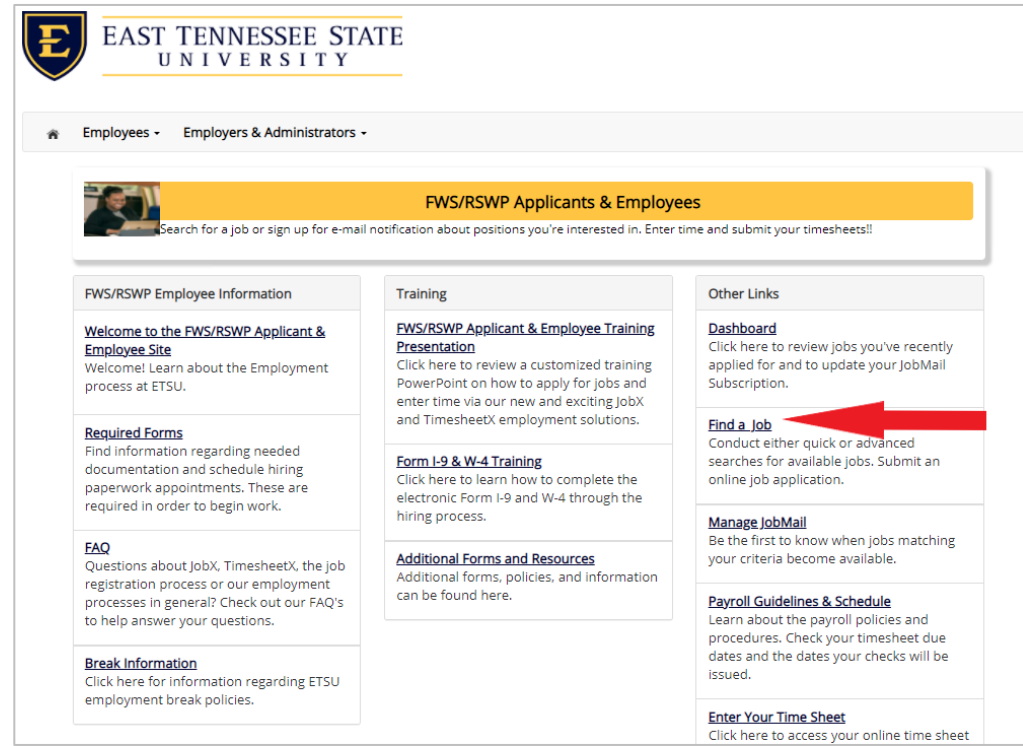

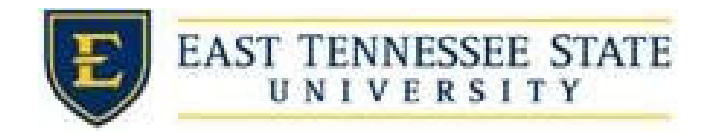

- 3. In order to view available job listings, you may be required to review and agree to one or more ETSU Disclaimer statements.
	- a. An ETSU Disclaimer statement will be presented for each Job Type (On‐Campus FWS, On‐Campus RSWP, Research Discovery FWS, APS Service Positions, Research Discovery APS) you selected.
	- b. After you've successfully reviewed the applicable ETSU Disclaimer  Statement(s), you will be required to click the *I Agree* button(s) before any available jobs of that Job Type population will be presented.

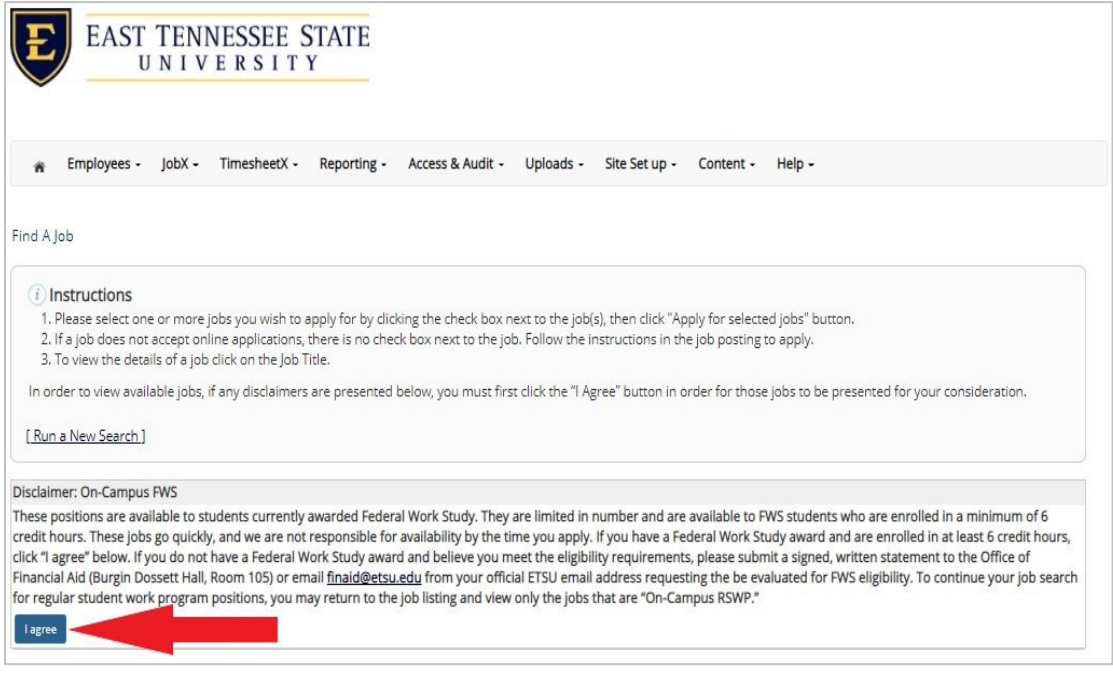

- 4. After clicking the *I Agree* button, select a specific pre‐defined *Quick Search* you would like to utilize to find a job.
	- a. Otherwise, to define your own custom job search filters click *Advanced Search*.

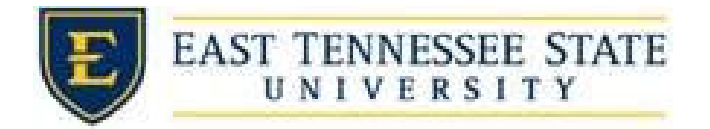

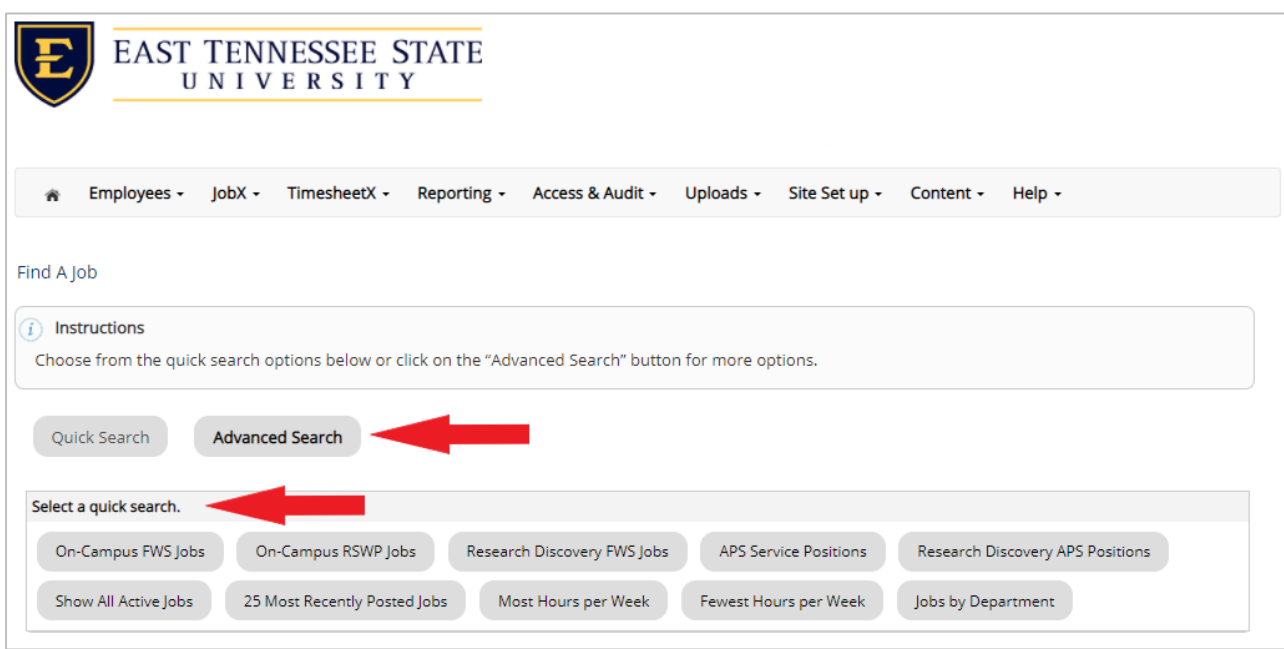

- 5. Click the *Advanced Search* button to define your own job criteria you wish to search.
	- a. Advanced Search enables you to search for jobs by the following:
		- i. Keyword(s) Search
		- ii. Search by Job Type Population (On‐Campus FWS, On‐Campus RSWP, Research Discovery FWS, APS Service Positions, Research Discovery APS)

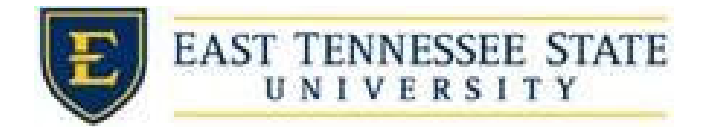

 iii. Job Category, Employers/Department, Time Frame, Wage, and Hours per Week

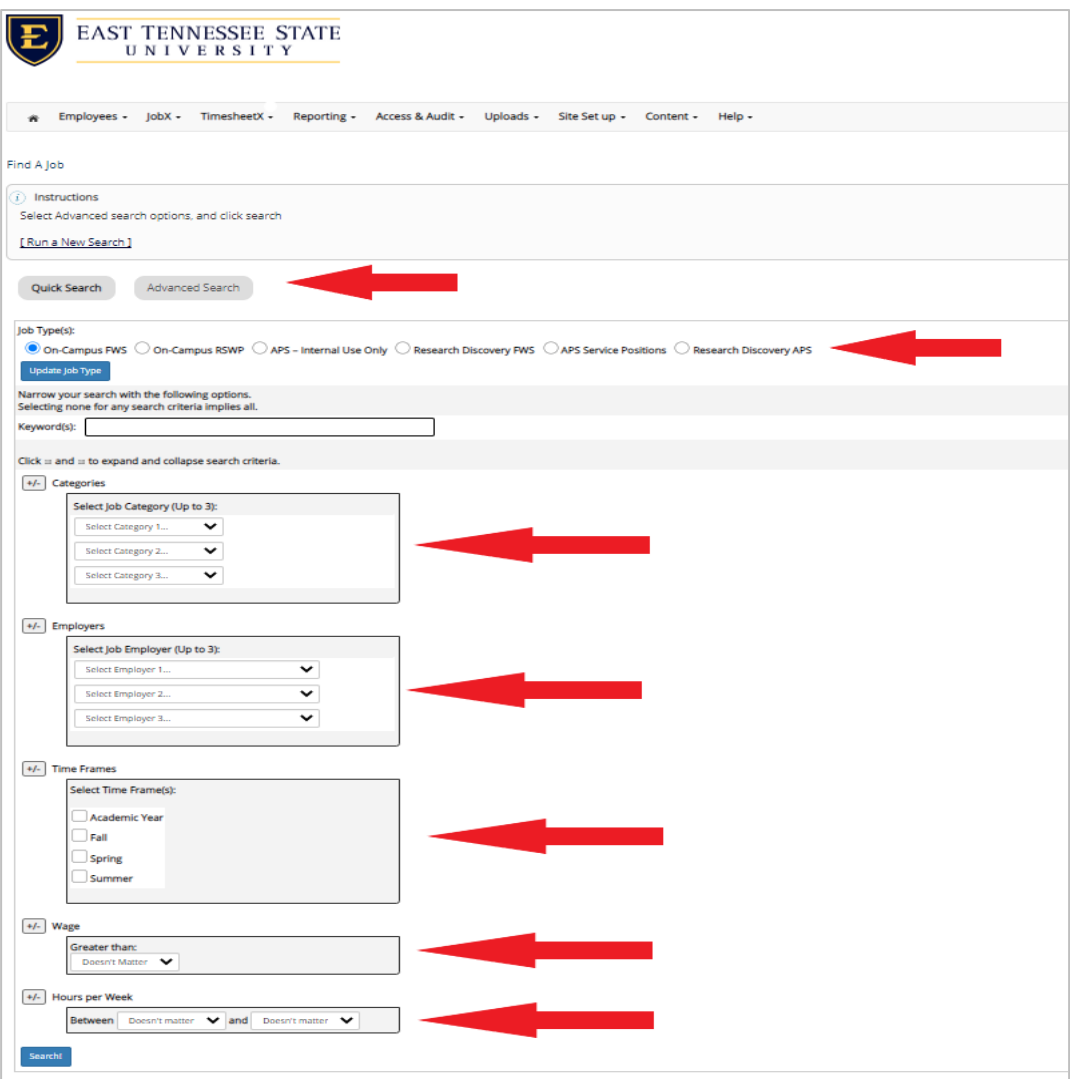